## **Panasonic**

Digital Camera Model No. **DMC-SZ9** 

The camera is not capable of connecting to a wireless network via public wireless I AN

### Wi-Fi® Connection Guide

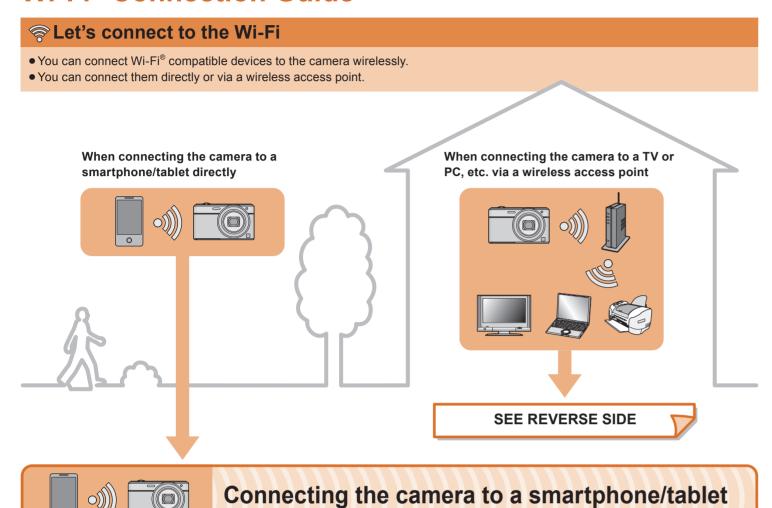

## 1 Installing the smartphone/tablet app "Image App"

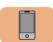

#### Operation on the smartphone/tablet

- 1 Connect the smartphone/tablet to a network.
- Android™ Select "Google Play™ Store".
  iOS Select "App Store<sup>SM</sup>".
- 3 Enter "Image App" into the search box.
- 4 Select "Image App" and install it.

#### Supported OS

For Android apps: Android 2.2 ~ Android 4.2 For iOS apps: iOS 4.3 ~ iOS 6.0

- The service may not be able to be used properly depending on the type of smartphone/tablet being used.
   For compatible devices, see the following support site.
   <a href="http://panasonic.jp/support/global/cs/dsc/">http://panasonic.jp/support/global/cs/dsc/</a>
   (This Site is English only.)
- When downloading the app on a mobile network, high packet communication fees may be incurred depending on the details of your contract.
- Android and Google Play are trademarks or registered trademarks of Google Inc.
- App Store is a service mark of Apple Inc.
- "Wi-Fi" and "Wi-Fi Protected Setup" are marks or registered marks of the Wi-Fi Alliance.
- DLNA, the DLNA Logo and DLNA CERTIFIED are trademarks, service marks, or certification marks of the Digital Living Network Alliance.

## Connecting the camera to the smartphone/tablet (Remote Shooting)

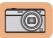

#### Operation on the camera

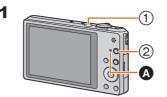

- ① Press camera [ON/OFF] button.
- 2 Press [Wi-Fi].

Make sure the Wi-Fi connection lamp (A) is lit blue.

• Lit blue:

Wi-Fi connection

The Wi-Fi connection is on standby
Blinking blue:
Sending/receiving data through the

Wi-Fi

New Connection

History Connection

Favorite

Wi-Fi

Select [New Connection].

Select (Ô) S

You can select the setting you used before from [History Connection]. Please refer to "Owner's Manual

Please refer to "Owner's Manual for advanced features" (PDF) for details.

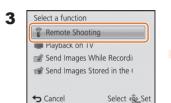

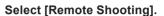

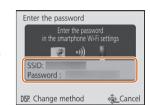

The SSID and password are displayed.

To change the connection method, press [DISP.] (Such as [WPS Connection], [Via Network], etc.)

Please refer to "Owner's Manual for advanced features" (PDF) for details.

- SSID refers to the name that is used to identify a network over a wireless LAN connection. If the SSID matches for both devices, transmission is possible.
- WPS (Wi-Fi Protected Setup™) refers to a function that allows you to easily configure the settings related to the connection and security of wireless LAN

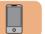

#### Operation on the smartphone/tablet

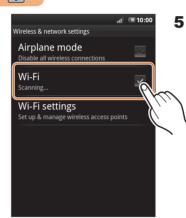

On the setting menu of your smartphone/ tablet, turn on the Wi-Fi function.

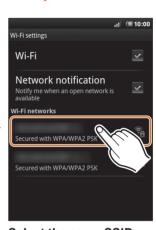

Select the same SSID as the one displayed on the screen in step 3. (The following is an example of when Android is being used. Screens vary depending on your OS.)

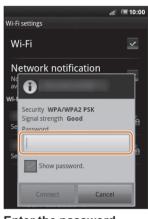

Enter the password displayed on the screen in step 3, and connect.

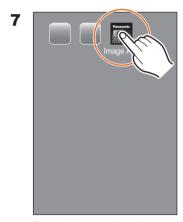

Start "Image App" on your smartphone/tablet.

When the connection is established, the recording screen is displayed.

## What you can do with the smartphone/tablet once the connection is established

6

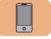

#### Operation on the smartphone/tablet

#### Recording

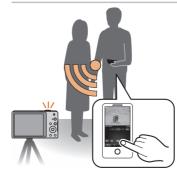

You can take pictures via the smartphone/tablet. (Remote Shooting)

The recorded images are saved in the camera.

#### Playback/Sharing

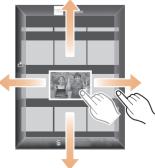

You can play back pictures in the camera. You can post pictures to a WEB service, or save them on the smartphone/tablet.

Read the [Help] in the "Image App" menu for further details on how to operate.

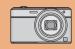

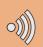

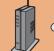

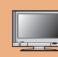

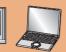

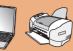

# Connecting the camera to a TV or PC etc. via a wireless access point

 One of the connection methods is shown as an example. Please refer to "Owner's Manual for advanced features" (PDF) for details.

**5** Operate the camera

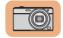

#### Operation on the camera

#### 1 Turn on the Wi-Fi function.

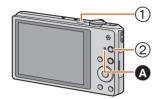

- 1) Press camera [ON/OFF] button.
- 2 Press [Wi-Fi].

Make sure the Wi-Fi connection lamp (A) is lit blue.

- I it blue:
- The Wi-Fi connection is on standby Blinking blue:
- Sending/receiving data through the Wi-Fi connection

#### 2 Select [New Connection].

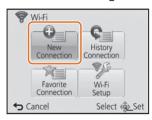

You can select the setting you used before from [History Connection1 Please refer to "Owner's Manual for advanced features" (PDF) for details.

#### 3 Select the desired option.

#### Playback on TV

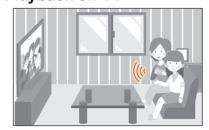

You can display recorded pictures on a DLNA-compatible TV.

• For details, refer to the operating instructions of your TV.

#### **Example: Connecting to the TV**

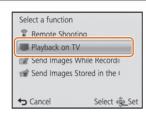

Select [Playback on TV].

#### 4 Select the connection method.

#### Connecting via a wireless access point

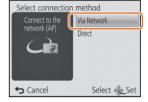

Select [Via Network].

(Push-Button)].

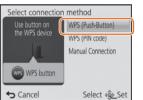

Select [WPS (Push-Button)].

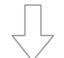

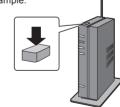

switches to WPS Mode.

 You can also connect your device a wireless access point. Please refer to "Owner's Manual for advanced features" (PDF) for

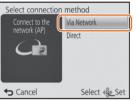

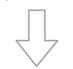

Example: Connecting with [WPS

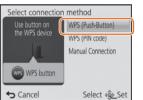

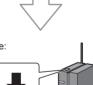

Press and hold the wireless access point WPS button until it

to the camera directly without using details.

# purpose).

#### Select the device you want to connect to.

When the connection is established. the screen is displayed.

(according to the intended

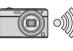

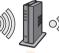

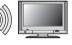

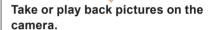

 Motion pictures cannot be displayed on the TV.

#### Select the PC you want to connect to and the destination folder.

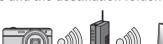

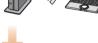

#### Take pictures on the camera.

The pictures are sent automatically after taking them.

- Folders sorted by the sent date are created in the specified folder, and pictures are saved in those folders
- If the screen for a user account and password entry appears, enter the one you set on your PC.

Select the PC you want to connect to and the destination folder.

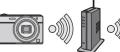

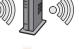

Select [SINGLE] or [MULTI], and then select and send images.

#### **Preparing folders for receiving images** Send Images While Recording

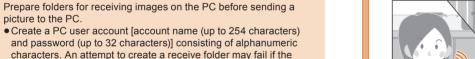

#### ■ When using "PHOTOfunSTUDIO"

1 Install "PHOTOfunSTUDIO" to the PC.

account includes non-alphanumeric characters.

- For details on hardware requirements and installation, refer to "Owner's Manual for advanced features" (PDF).
- 2 Create a folder that receives images with "PHOTOfunSTUDIO".
- To create the folder automatically, select [Auto-create]. To specify a folder, create a new folder, or set a password to the folder, select [Create manually].
- For details, refer to the operating instructions of "PHOTOfunSTUDIO" (PDF).

#### ■ When not using "PHOTOfunSTUDIO"

#### (For Windows)

Supported OS: Windows XP/Windows Vista/Windows 7/Windows 8 Example: Windows 7

- 1 Select a folder you intend to use for receiving, then right-click.
- 2 Select [Properties], then enable sharing of the folder. • For details, refer to the operating instructions of your PC or Help on the operating system.

Supported OS: OS X v10.4 to v10.8 Example: OS X v10.8

- 1 Select a folder you intend to use for receiving, then click on the items in the following order. [File]  $\rightarrow$  [Get Info]
- 2 Enable sharing of the folder. • For details, refer to the operating instructions of your PC or Help on the operating system.
- If the workgroup of the destination PC has been changed from the standard setting, you also need to change the setting of this

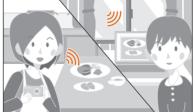

Every time you take a picture, the picture can be automatically sent to a smartphone/tablet or PC

 Prepare folders for receiving images on the PC before sending a picture to the PC.

Send Images Stored in the

You can select and send recorded

images to a smartphone/tablet or PC.

• Prepare folders for receiving images

on the PC before sending a picture

Camera

to the PC.

#### **Example: Sending to the PC**

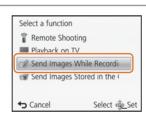

Select [Send Images While Recording].

## Select [PC].

Select the destination

Cloud Sync, Service

Select ﴿Ĝ≥Set

PC

Web service

AV device

**⇔** Cancel

## **Example: Sending to the PC**

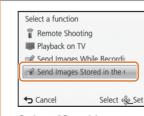

Select [Send Images Stored in the Camera].

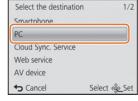

Select [PC].